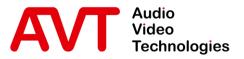

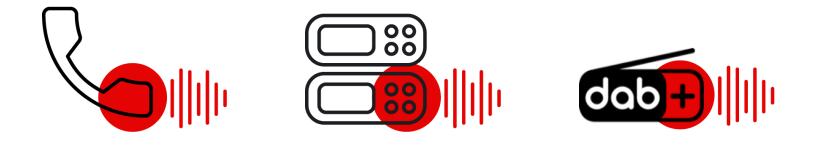

#### **Quick Guide**

Version: 1.101 (03. February 2022)

© AVT Audio Video Technologies GmbH

☑ info@avt-nbg.de∅ www.avt-nbg.de

### Content

- Overview
- Configuration
  - MAGIC TH2plus
  - MAGIC TH6
  - MAGIC THipPro
  - SQL Database
- Status Information
- MAGIC PhonerSet
  - Configuration
  - Operation
  - Update

- Grandstream Telephone
  - Language
  - Network
  - Screen Lock
  - Web GUI
- Support

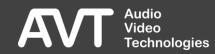

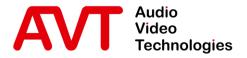

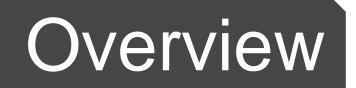

© AVT Audio Video Technologies GmbH

☑ info@avt-nbg.de∅ www.avt-nbg.de

#### Features

- PhonerSet with MAGIC TH2plus
  - Operation of 1 or 2 lines.
  - Up to two PhonerSet phones per device.
  - Compatible with firmware versions from 3.100
- PhonerSet with MAGIC TH6
  - Operation of individual lines.
  - Operation of all lines of a studio.
  - Up to six PhonerSet phones per device.
  - Compatible with firmware versions from 3.110

- PhonerSet with MAGIC THipPro
  - Operation of up to 10 lines of a studio.
  - Switching between studios in the App.
  - Up to 8 PhonerSet phones per device.
  - Compatible with firmware versions from 3.210

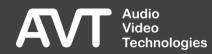

### Grandstream GXV3350

- 5" touchscreen.
  - 1280 x 720
- Pretalk per:
  - Telephone handset.
  - Loudspeaker and microphone.
- Keypad beneath the screen.
- Status LED to display:
  - Incoming calls.
  - Active pretalk.
  - Alarms of the hybrid.

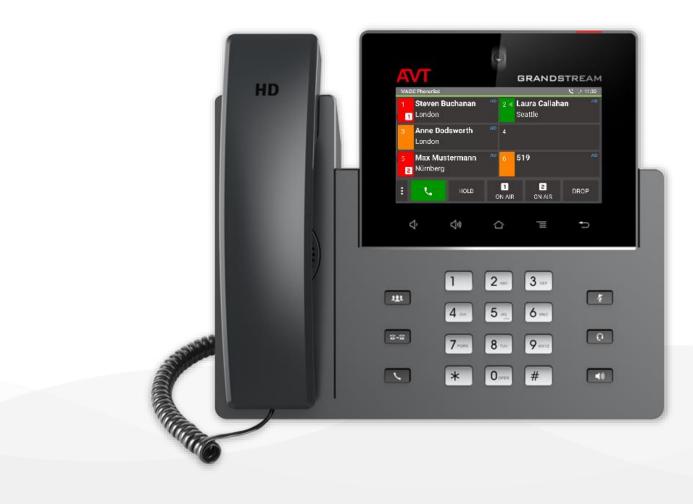

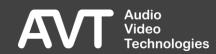

### Grandstream GXV3370

- 7" touchscreen.
  - 1024 x 600
- Pretalk per:
  - Telephone handset.
  - Speaker and microphone.
- The dial pad is permanently displayed on the touchscreen.
- Status LED to display :
  - Incoming calls.
  - Active pretalk.
  - Alarms of the hybrid.

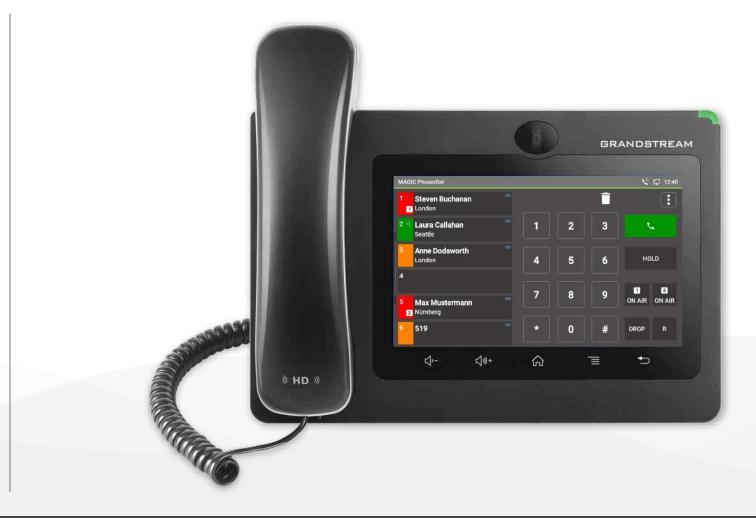

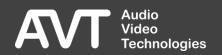

### Grandstream GXV3380

- 8" touchscreen.
  - 1280 x 800
- Pretalk per:
  - Telephone handset.
  - Speaker and microphone.
- The dial pad is permanently displayed on the touchscreen.
- Status LED to display :
  - Incoming calls.
  - Active pretalk.
  - Alarms of the hybrid.

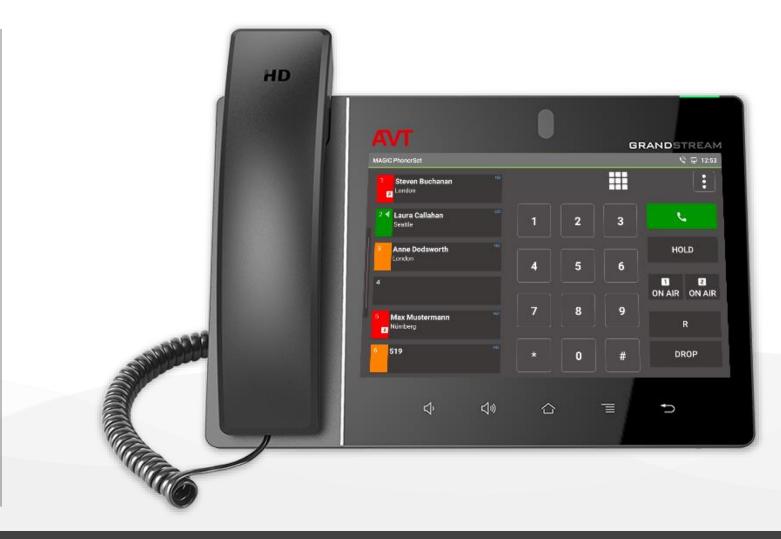

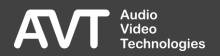

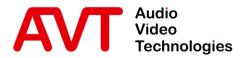

# Configuration MAGIC TH2plus

© AVT Audio Video Technologies GmbH

☑ info@avt-nbg.de∅ www.avt-nbg.de

8

#### **TH2plus System Settings**

- Open MENU CONFIGURATION SYSTEM in the PC software.
- Select the PHONERSET / REMOTE LIGHT page under SYSTEM SETTINGS on the left.
- Enable the PhonerSet feature via ACTIVATE PHONERSET.
- Select the LAN INTERFACE of the device to which the PhonerSet phones are connected.
- Enter the local TCP/IP PORT to which the PhonerSet phones connect. (default: 10300)
- Each PhonerSet phone establishes an audio data stream to the device. Enter a unique AUDIO PORT for each PhonerSet phone. (default: 5400, 5402)

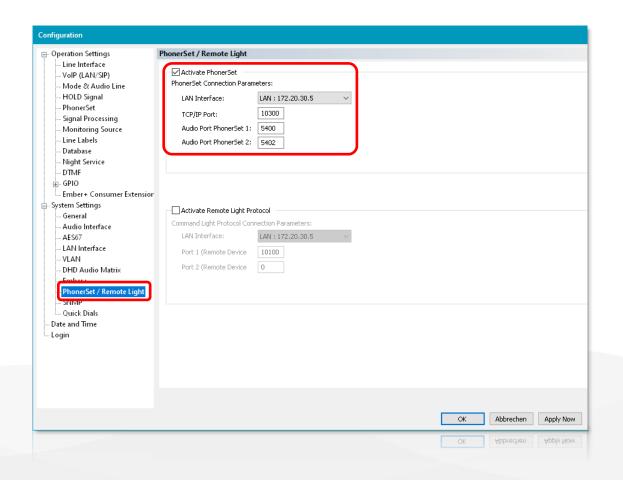

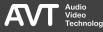

#### **TH2plus Operation Settings**

- Select the PHONERSET page under OPERATION SETTINGS on the left.
- These settings are linked to the PHONERSET WORKPLACE setting in the PhonerSet App.
- Select which phone lines should be displayed on the respective PhonerSet phone:
  - ALL LINES
  - LINE 1
  - LINE 2
- Activate ON AIR ACCESS if the user should be able to switch the call to ON AIR.

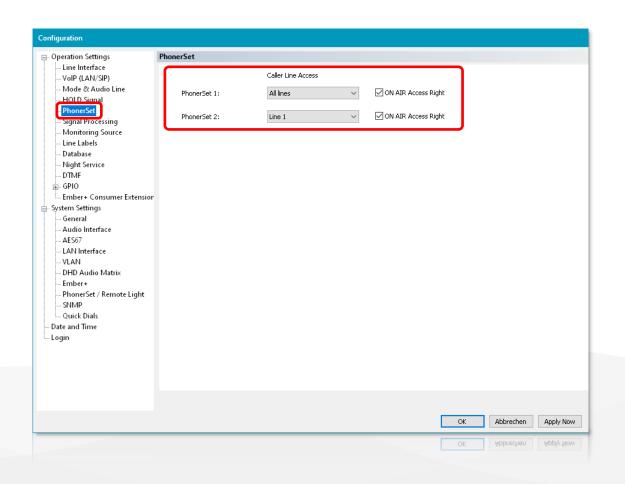

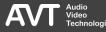

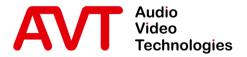

# Configuration MAGIC TH6

© AVT Audio Video Technologies GmbH

☑ info@avt-nbg.de∅ www.avt-nbg.de

#### TH6 System Settings

- Open MENU CONFIGURATION SYSTEM in the PC-software.
- Select the PHONERSET / REMOTE LIGHT page under SYSTEM SETTINGS on the left.
- Enable the PhonerSet feature via ACTIVATE PHONERSET.
- Select the LAN INTERFACE of the device to which the PhonerSet phones are connected.
- Enter the local TCP/IP PORT to which the PhonerSet phones connect. (default: 10300)
- Each PhonerSet phone establishes an audio data stream to the device. Enter a unique AUDIO PORT for each PhonerSet phone. (default: 5400, 5402, 5404, 5406, 5408, 5410)

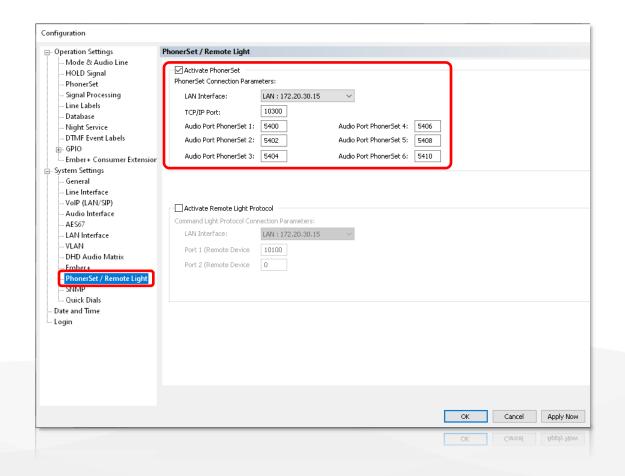

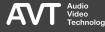

#### TH6 Operation Settings (1)

- Select the PHONERSET page under OPERATION SETTINGS on the left.
- These settings are linked to the PHONERSET WORKPLACE setting in the PhonerSet App.

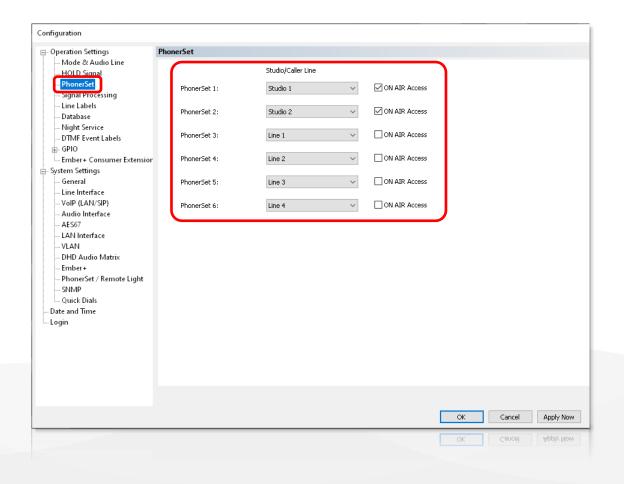

#### TH6 Operation Settings (2)

- Select which phone lines should be displayed on the respective PhonerSet phone:
  - LINE 1...6: individual lines
  - STUDIO 1: All lines of studio 1 in the 2-Studio mode.
  - STUDIO 2: All lines of studio 2 in the 2-Studio mode.
  - ALL STUDIO LINES: All active lines in the 1-Studio mode.
- Activate ON AIR ACCESS if you want the user to be able to switch the call to ON AIR.

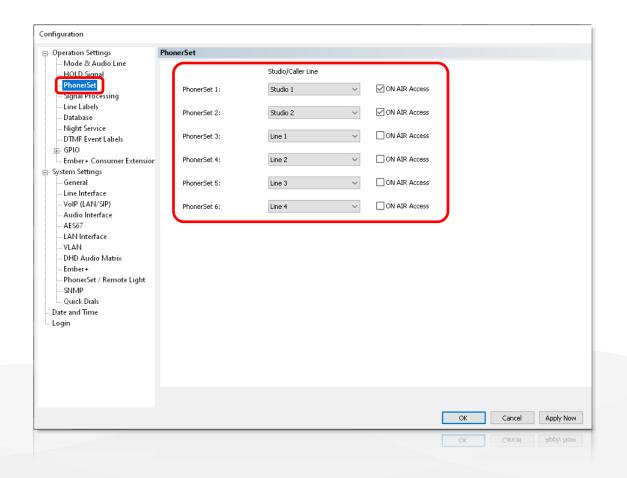

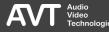

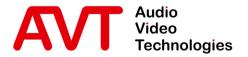

# Configuration MAGIC THipPro

© AVT Audio Video Technologies GmbH

☑ info@avt-nbg.de∅ www.avt-nbg.de

#### **THipPro System Settings**

- Open MENU CONFIGURATION SYSTEM in the PC-software.
- Select the PHONERSET / REMOTE LIGHT page under SYSTEM SETTINGS on the left.
- Enable the PhonerSet feature via ACTIVATE PHONERSET.
- Select the LAN INTERFACE of the device to which the PhonerSet phones are connected.
- Enter the local TCP/IP PORT to which the PhonerSet phones connect. (default: 10300)
- Each PhonerSet phone establishes an audio data stream to the device. Enter a unique AUDIO PORT for each PhonerSet phone. (default: 5400, 5402, 5404, 5406, 5408, 5410, 5412, 5414)

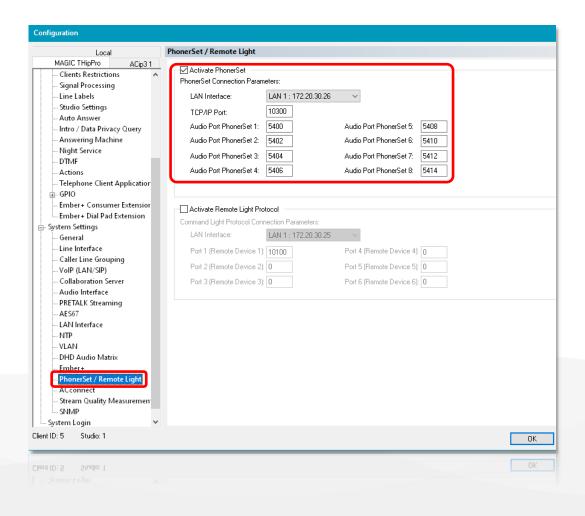

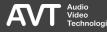

#### THipPro Operation Settings (1)

- Select the PHONERSET page under OPERATION SETTINGS on the left.
- These settings are linked to the PHONERSET WORKPLACE setting in the PhonerSet App.
- STUDIO ACCESS: The PhonerSet App displays the first 10 lines of the assigned studio. You may also assign multiple studios. Switching between the studios is then possible in the App.

| Local                                                 | PhonerSet Audio Assig    | nment       |                              |                              |                                  |      |                 |             |
|-------------------------------------------------------|--------------------------|-------------|------------------------------|------------------------------|----------------------------------|------|-----------------|-------------|
| MAGIC THipPro ACip3 1                                 |                          |             |                              |                              |                                  |      |                 |             |
| - Operation Settings                                  | Audio Assignment         |             |                              |                              |                                  |      |                 |             |
| Clients / Security                                    |                          |             |                              |                              |                                  |      |                 |             |
| - Studio Definition                                   | PhonerSet                | Studio Acce | ess Fader 1                  | Fader 2                      | HOLD                             |      | Conference      | Label       |
| Database                                              | PhonerSet 1              | 1           |                              | <ul> <li>Studio</li> </ul>   |                                  | -    |                 | PhonerSet 1 |
| News Desk Pool                                        | T Honorov T              |             |                              | - Course                     | - Constant                       |      | TALK) * AIR   * |             |
| - Mode & Audio Line                                   | PhonerSet 2              | 2           | - Studio                     |                              | <ul> <li>Studio</li> </ul>       | •    |                 | PhonerSet 2 |
| - Internal HOLD Signals                               |                          | -           |                              | e tudio                      | - Contract                       |      | telk) * elk   * |             |
| - Studio Audio Assignment<br>Clients Audio Assignment | PhonerSet 3              | 3           |                              | <ul> <li>Studio</li> </ul>   | <ul> <li>Studio</li> </ul>       | •    | PRE ON          |             |
| PhonerSet Audio Assignmen                             |                          |             |                              |                              |                                  |      |                 |             |
| Clients Restrictions                                  | PhonerSet 4              | 1,2         | ▼ Studio                     | <ul> <li>Studio</li> </ul>   | <ul> <li>Studio</li> </ul>       | -    | PRE ON AR       |             |
| - Signal Processing                                   |                          |             |                              |                              |                                  |      | HER             |             |
| Line Labels                                           | PhonerSet 5              | 1.2.3       | - Studio                     | <ul> <li>Studio</li> </ul>   | <ul> <li>Studio</li> </ul>       | -    |                 |             |
| Studio Settings                                       |                          |             |                              |                              |                                  |      | Here's Here's   |             |
| - Auto Answer                                         | PhonerSet 6              | 4           | <ul> <li>Dn Air 6</li> </ul> | <ul> <li>On Air 7</li> </ul> | <ul> <li>STUDIO 4: HC</li> </ul> | LD - | PRE ON AIR      |             |
| - Intro / Data Privacy Query                          |                          |             |                              |                              |                                  |      | ment mark i     |             |
| Answering Machine                                     | PhonerSet 7              | 4,5         | ▼ Studio                     | <ul> <li>Studio</li> </ul>   | <ul> <li>Studio</li> </ul>       | -    |                 |             |
| - Night Service                                       |                          |             |                              |                              |                                  |      | intri nin j     |             |
| DTMF                                                  | PhonerSet 8              | 1,2,3,4,5,6 | ▼ Studio                     | <ul> <li>Studio</li> </ul>   | <ul> <li>Studio</li> </ul>       | -    | PRE ON AR       |             |
| - Actions                                             |                          |             |                              |                              |                                  |      | Here's Here's   |             |
| - Telephone Client Applicatior                        |                          |             |                              |                              |                                  |      |                 |             |
|                                                       |                          |             |                              |                              |                                  |      |                 |             |
| Ember + Consumer Extensior                            |                          |             |                              |                              |                                  |      |                 |             |
| Ember+ Dial Pad Extension                             |                          |             |                              |                              |                                  |      |                 |             |
| System Settings                                       |                          |             |                              |                              |                                  |      |                 |             |
| General                                               |                          |             |                              |                              |                                  |      |                 |             |
| - Line Interface                                      |                          |             |                              |                              |                                  |      |                 |             |
| - Caller Line Grouping                                |                          |             |                              |                              |                                  |      |                 |             |
| VoIP (LAN/SIP)                                        |                          |             |                              |                              |                                  |      |                 |             |
| Collaboration Server                                  |                          |             |                              |                              |                                  |      |                 |             |
| Audio Interface                                       |                          |             | с. <i>н</i> :                | 2 at 1 at                    |                                  |      |                 |             |
| PRETALK Streaming                                     | Caution: Invalid setting | gs are red! | Settings                     | for this client have gra     | y background colour.             |      |                 |             |
| AES67 🗸 🗸                                             |                          |             |                              |                              |                                  |      |                 |             |
| ent ID: 5 Studio: 1                                   |                          |             |                              |                              |                                  |      | OK Abbreche     | n Apply Now |
|                                                       |                          |             |                              |                              |                                  |      |                 |             |

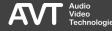

#### **THipPro Operation Settings (2)**

- FADER 1/ 2: Up to two buttons for ON AIR are available in the App when assigning individual audio lines to Fader 1 and 2. Up to four ON AIR buttons are available when assigning the audio lines of the studio. The NOT USED setting hides the button.
- HOLD: An individual Hold signal can be assigned to each PhonerSet. The Hold signals of the studios and PC clients are available.
- CONFERENCE: Check this box to set several callers to PRETALK or ON AIR at the same time in the PhonerSet App. All participants can then talk to each other.
- LABEL: Configure the text written on the Pretalk button of the LAN Client PC software if the PhonerSet is used as Pretalk interface.

|                                         | PhonerSet Audio Assig   | nment       |            |                            |                                 |        |             |           |             |
|-----------------------------------------|-------------------------|-------------|------------|----------------------------|---------------------------------|--------|-------------|-----------|-------------|
| MAGIC THipPro ACip3 1                   | Audio Assignment        |             |            |                            |                                 |        |             |           |             |
| Operation Settings                      | Addio Assignment        |             |            |                            |                                 |        |             |           |             |
| Clients / Security<br>Studio Definition | PhonerSet               | Studio Acce | ss Fader 1 | Fader 2                    | HOLD                            |        | Confe       | rence     | Label       |
| Database                                | 1.101010-01             | 010000      |            |                            |                                 |        |             |           | PhonerSet 1 |
| News Desk Pool                          | PhonerSet 1             | 1           |            | <ul> <li>Studio</li> </ul> | <ul> <li>Studio</li> </ul>      | -      | PRE V       |           |             |
| Mode & Audio Line                       |                         |             | _          | _                          | _                               | _      | _           | _         | PhonerSet 2 |
| Internal HOLD Signals                   | PhonerSet 2             | 2           |            | ✓ Studio                   | <ul> <li>Studio</li> </ul>      | -      | PRE V       |           |             |
| - Studio Audio Assignment               |                         |             | Studio     |                            |                                 |        |             | an 🗖      |             |
| Clients Audio Assignment                | PhonerSet 3             | 3           |            | <ul> <li>Studio</li> </ul> | ✓ Studio                        | -      | PRE<br>TALK | ON<br>AIR |             |
| PhonerSet Audio Assignmen               | PhonerSet 4             | 1.2         | ▼ Studio   | ▼ Studio                   | ▼ Studio                        | -      | PRE         | ON        |             |
| Clients Restrictions                    | Frionerset 4            | 1,2         | Istudio    | • Studio                   | <ul> <li>Studio</li> </ul>      | •      | TALK        | AIR       |             |
| Signal Processing                       | PhonerSet 5             | 1.2.3       | ✓ Studio   | - Studio                   | ▼ Studio                        | -      | PRE         |           |             |
| Line Labels<br>Studio Settings          | Thomasaco               | 0,2,1       | Studio     | Jana                       | Junio                           |        | TALK)       | AIR       |             |
| Auto Answer                             | PhonerSet 6             | 4           | → On Air 6 | • On Air 7                 | <ul> <li>STUDIO 4: H</li> </ul> | HOLD - | PRE         |           |             |
| - Intro / Data Privacy Query            |                         |             | -          |                            |                                 |        | marci       | Park J    |             |
| Answering Machine                       | PhonerSet 7             | 4,5         |            | <ul> <li>Studio</li> </ul> | <ul> <li>Studio</li> </ul>      | -      | PRE         |           |             |
| Night Service                           |                         |             |            |                            |                                 |        |             |           |             |
| DTIMF                                   | PhonerSet 8             | 1,2,3,4,5,6 |            | <ul> <li>Studio</li> </ul> | <ul> <li>Studio</li> </ul>      | -      | PRE         | ON<br>AIR |             |
| Actions                                 |                         |             |            |                            |                                 |        |             |           |             |
| Telephone Client Application            |                         |             |            |                            |                                 |        |             |           |             |
| - GPIO<br>                              |                         |             |            |                            |                                 |        |             |           |             |
| Ember + Consumer Extension              |                         |             |            |                            |                                 |        |             |           |             |
| ystem Settings                          |                         |             |            |                            |                                 |        |             |           |             |
| General                                 |                         |             |            |                            |                                 |        |             |           |             |
| Line Interface                          |                         |             |            |                            |                                 |        |             |           |             |
| Caller Line Grouping                    |                         |             |            |                            |                                 |        |             |           |             |
| VoIP (LAN/SIP)                          |                         |             |            |                            |                                 |        |             |           |             |
| Collaboration Server                    |                         |             |            |                            |                                 |        |             |           |             |
| Audio Interface                         | Caution: Invalid settin | ns are red  | Setting    | s for this client have gra | u back ground colour            |        |             |           |             |
| PRETALK Streaming<br>AES67 V            | Coulon: IIIYdiid Souli  | ga are red: | Jetung     | a tor ana chefit fidve gia | y bookground colour.            |        |             |           |             |
|                                         |                         |             |            |                            |                                 |        |             |           |             |
| D: 5 Studio: 1                          |                         |             |            |                            |                                 |        | OK          | Abbrechen | Apply Now   |

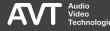

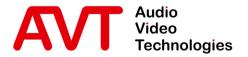

# Configuration SQL Database

© AVT Audio Video Technologies GmbH

☑ info@avt-nbg.de∅ www.avt-nbg.de

#### SQL Database

- The PhonerSet App can access the telephone book of a MAGIC telephone hybrid if the phone book is stored in an SQL database.
- The SQL database needs to be accessible via the static TCP Port 1433.
- To set the port:
  - Run the SQL Server Configuration Manager.
  - Select SQL SERVER NETWORK CONFIGURATION – PROTOCOLS FOR {your SQL Server}.
  - Use the right mouse button to open the properties of the TCP/IP protocol.
  - In the properties window, select IP ADDRESSES and scroll down to IPALL.
  - Set TCP Port to 1433.

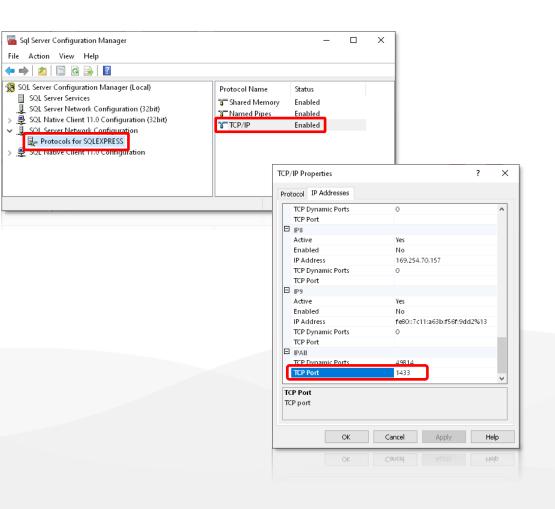

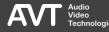

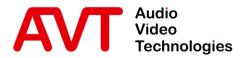

## Status Information

© AVT Audio Video Technologies GmbH

☑ info@avt-nbg.de∅ www.avt-nbg.de

#### System Monitor

- Open the System Monitor via MENU SYSTEM MONITOR in the PC software to check the status of the PhonerSets.
- Under CONNECTED PHONERSETS a list of units currently connected to the hybrid is displayed along with more information:
  - IP ADDRESS: IP address of the Grandstream telephone running the PhonerSet app.
  - AUDIO STREAM: Status of the audio stream from the app to the telephone hybrid:
    - •: Error! No stream detected.
    - •: OK. Incoming stream detected.
  - Status: Shows error information when there is a problem with the PhonerSet. Otherwise it displays the Workplace number the PhonerSet is using.
  - Version: Version number of the PhonerSet app.

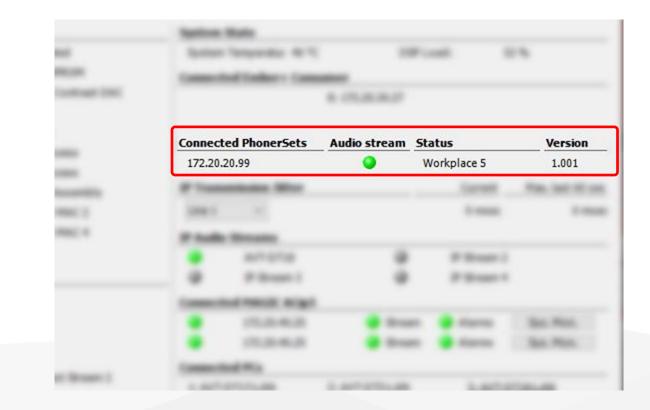

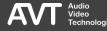

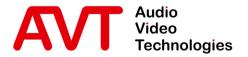

## Configuration MAGIC PhonerSet App

© AVT Audio Video Technologies GmbH

☑ info@avt-nbg.de∅ www.avt-nbg.de

#### Start-up

- On start-up, the phone automatically starts the PhonerSet app.
- If Screen Lock is enabled, the password must be entered first.
- You may also start the PhonerSet app from the phone's Home screen.

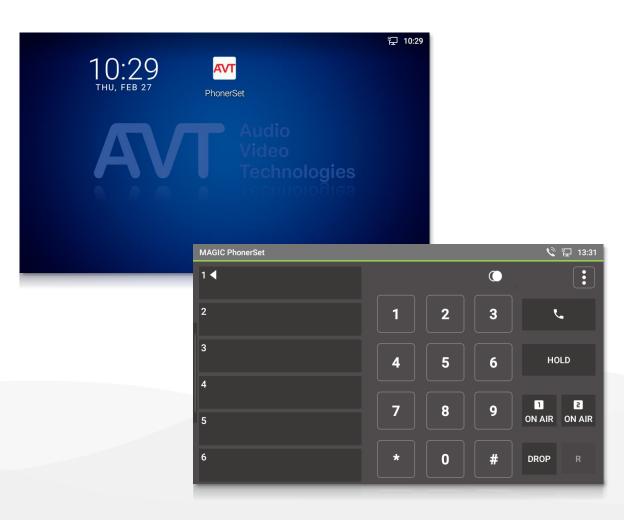

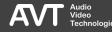

#### Menu

- Open the settings of the PhonerSet app by swiping the screen from the left.
- Press SETTINGS to access the settings.
- If there is no connection to the hybrid, CONNECTING is displayed.
  - Tap SETTINGS to access the configuration.

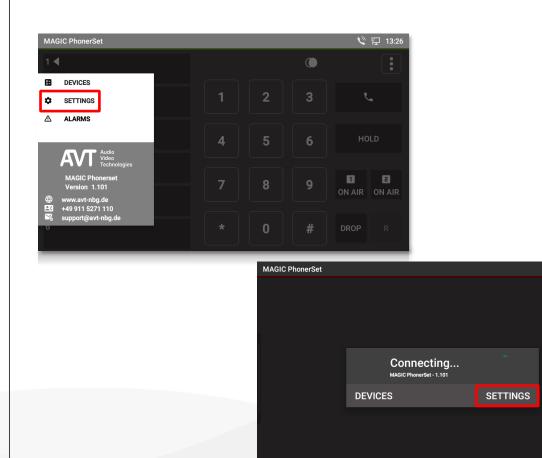

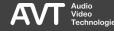

🔌 捉 13:26

#### **Basic Settings**

- At the top select BASIC SETTINGS
- ADMINISTRATOR LOGIN: Configure an admin password to protect the settings of the PhonerSet app.
  - Tap on the LOCK icon to change the password.
  - Remove the password by configuring an empty password string.
- HIGH CONTRAST: Tap on the slider to switch between the dark theme and the high contrast theme.
  - The App automatically restarts when the theme is changed.

| MAGIC PhonerSet                  | 囗 14:05     |
|----------------------------------|-------------|
| BASIC SETTINGS                   | DEVICES     |
|                                  |             |
| Administrator Login              | No Password |
|                                  |             |
| High Contrast (Restart Required) |             |
|                                  |             |
|                                  |             |
|                                  |             |
|                                  | ×           |
|                                  | ×           |
|                                  |             |
|                                  |             |
|                                  |             |

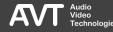

#### Devices

- At the top select DEVICES.
- The list displays the configured MAGIC telephone hybrids which the PhonerSet app connects to.
- Tap on a device to select it. The background of the line turns blue.
- Edit the list via the buttons at the bottom:
  - NEW: Add a device to the list.
  - EDIT: Edit the parameters of the selected device.
  - DELETE: Erase the selected device from the list.
  - CONNECT: Connect to the selected device.

| MAGIC PhonerSet |                         |           |           | 义 捉 13:28 |
|-----------------|-------------------------|-----------|-----------|-----------|
| BASIC S         | ETTINGS                 |           | DEVICES   |           |
| NAME            | IP A                    | DDRESS    | WORKPLACE | PORT      |
| Default Device  | <ul><li>192.1</li></ul> | 68.96.102 | 1         | 10300     |
| TH2             | 172                     | 2.20.30.5 | 1         | 10300     |
| THipPro         | 172                     | .20.30.26 | 1         | 10300     |
| ТН6             | 172                     | .20.30.15 | 2         | 10300     |
|                 |                         |           |           |           |
|                 |                         |           |           |           |
| È               | /                       | <b>D</b>  | CONNEC    | т Х       |
| =               |                         |           | соииес    |           |
|                 |                         |           |           |           |

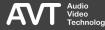

#### Device Details (1)

- The DEVICE DETAILS dialog shows up when adding a new device or editing an existing device.
- DEVICE NAME: Enter a device name to identify the device in the list of devices.
- IP ADDRESS: Enter the IP address of the MAGIC telephone hybrid you wish to connect to.
- WORKPLACE:
  - Each workplace can only be accessed once per telephone hybrid.
  - This setting links the app to the corresponding PhonerSet in the telephone hybrid's operation settings.

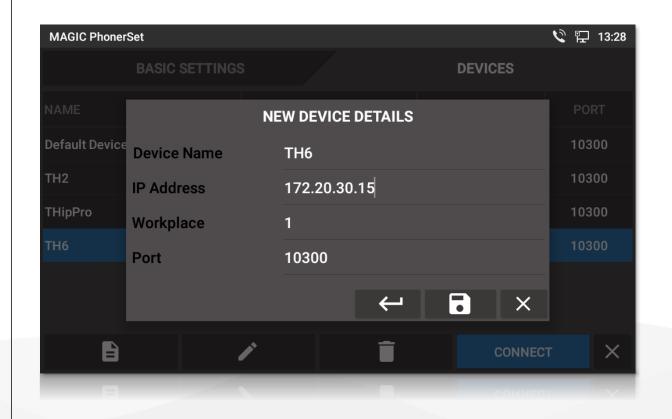

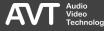

#### Device Details (2)

- PORT: Enter the TCP/IP port as it is configured in the MAGIC telephone hybrid.
- UNDO: Tap the Undo button ① to revert changes.
- SAVE: Tap the Save button (2) to save changes and close the window.
- CLOSE: Tab Close (3) to dismiss all changes and close the window.

| MAGIC Phone    | rSet          |    |       |               |    |            | 义 捉 13:28 |
|----------------|---------------|----|-------|---------------|----|------------|-----------|
|                | BASIC SETTING |    |       |               |    | DEVICES    |           |
| NAME           |               | NE | W DEV | ICE DETAII    | LS |            | PORT      |
| Default Device | Device Name   |    | TH6   |               |    |            | 10300     |
| TH2            | IP Address    |    | 172.2 | 0.30.15       |    |            | 10300     |
| THipPro        | Workplace     |    | 1     |               |    |            | 10300     |
| ТН6            | Port          |    | 10300 | )<br>(1<br>(+ |    | 2 3<br>3 × | 10300     |
|                |               | 1  |       | î             |    | CONNEC     | т Х       |

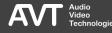

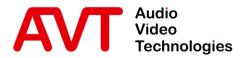

## Operating the MAGIC PhonerSet App

GXV3370 GXV3380

© AVT Audio Video Technologies GmbH

☑ info@avt-nbg.de∅ www.avt-nbg.de

30

#### Main Panel

- Up to 10 telephone lines are displayed on the left side.
- The active line is marked with an arrow symbol (◀).
- With the keypad in the middle, you may enter telephone numbers or send DTMF tones.
- The keys on the right side control the active line.

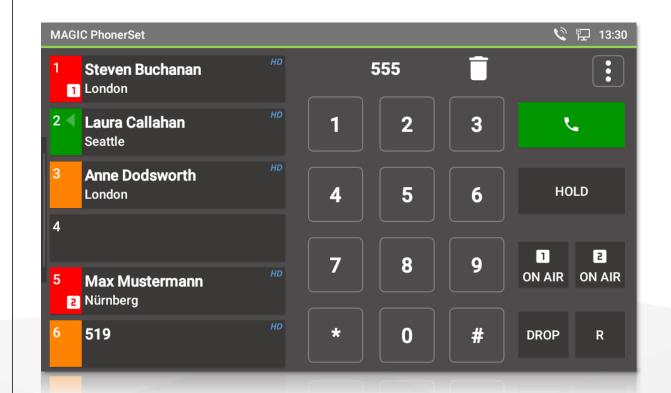

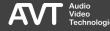

#### Input Field

- Tap the DELETE icon 1 to delete the last digit entered.
- Tap and hold the DELETE icon 1 to delete the entire number.
- If no number has been entered, the REDIAL icon (2) will be displayed to retrieve the last dialled number.
- When a connection is established, DTMF tones can be sent using the dial pad. The entered DTMF codes can be deleted using the trashcan icon (3).

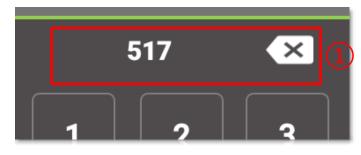

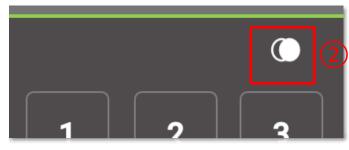

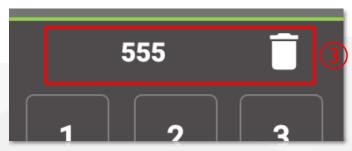

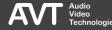

#### Line Card

- The line card 1 provides a compact overview of the status of each line:
  - Colour of the line number:
    - Red: The caller was ON AIR.
    - Green: The call is ready to be put ON AIR.
    - White: Standard colour.
  - The Arrow (◀) marks the active line.
  - Background colour:
    - Green: Call in PRETALK
    - Orange: Call in HOLD
    - Red: Call ON AIR
    - Yellow: Call ringing.
    - Purple: Line locked.

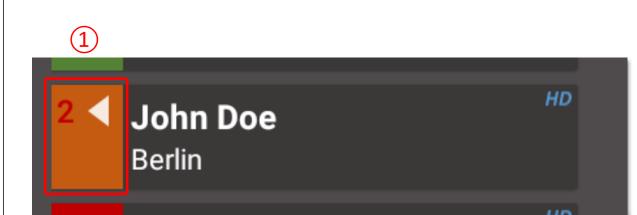

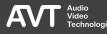

#### Line Information

- To the right of the line card, additional information 1 is displayed during a connection depending on availability:
  - Phone number or SIP name of the caller.
  - Name of the caller if available in the phone book.
  - Caller's residence if available in the phone book.
  - The HD icon is displayed when the call is set up in HD-Voice quality.
  - Depending on the number of lines displayed, some information may not always be visible.

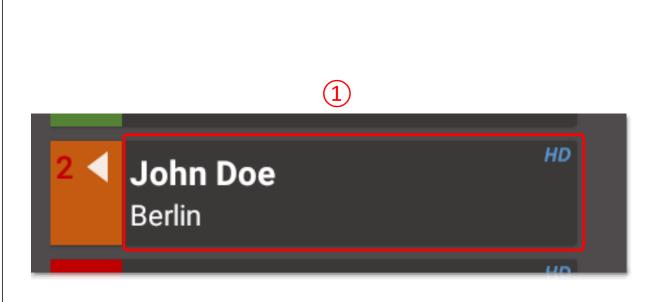

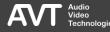

#### Call Control – Pretalk

- With the buttons on the right side, you may answer calls, set up calls and set the audio line for the active line.
- PRETALK: Conduct the pretalk with the handset or via the microphone and speaker of the phone.
- An icon 1 on the key indicates whether the speakerphone or the handset is active.
- Tap PRETALK to switch between handset and speakerphone.

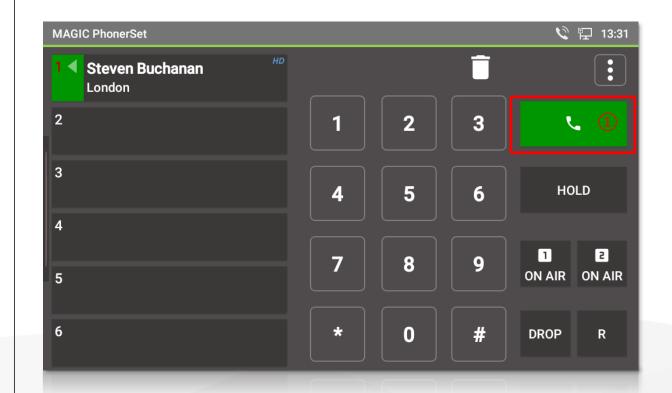

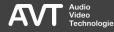

#### Call Control – Hold

- HOLD: The caller hears the HOLD signal, which is configured in the hybrid.
- Tap HOLD again to signal that the pretalk is done and the caller may be switched to ON AIR.
  - The label of the Hold button changes to HOLD READY.
- When the call was ON AIR, the Hold button displays HOLD AIR.

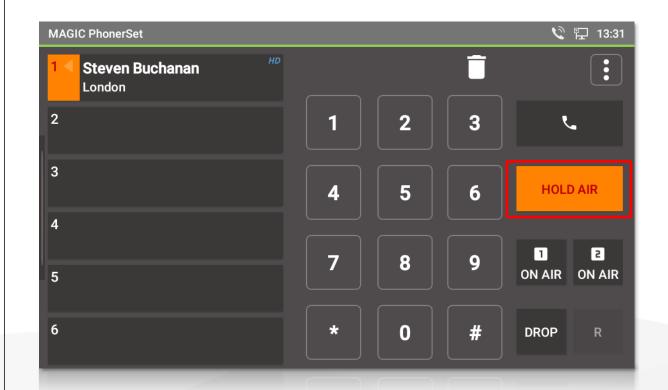

### Call Control – On Air

- ON AIR: The caller is switched to the ON AIR audio interface set in the hybrid.
- On ON AIR, it is not possible to hang up or forward the call.
- MAGIC PhonerSet supports up to 4 ON AIR buttons.
- The On Air fader number is indicated on the button in the control bar and on the line card.

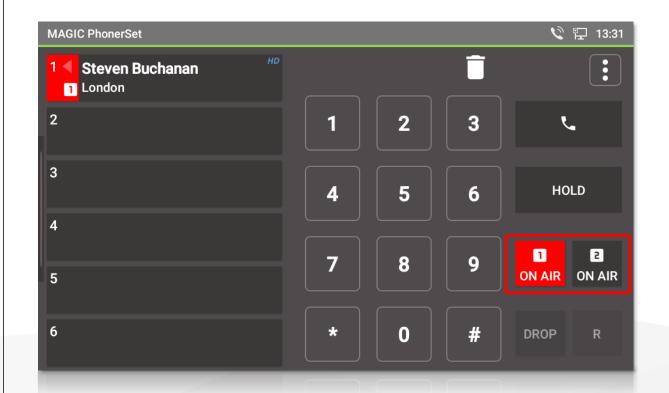

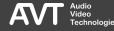

#### Call Control – Drop

- End calls via the DROP button.
  - Dropping a call is only possible if the call is in Pretalk or Hold. Calls which are On Air cannot be dropped. Put the call in Hold or Pretalk to be able to drop it.
- Tap the DROP button when the line is disconnected to lock the line. Incoming calls are then rejected.

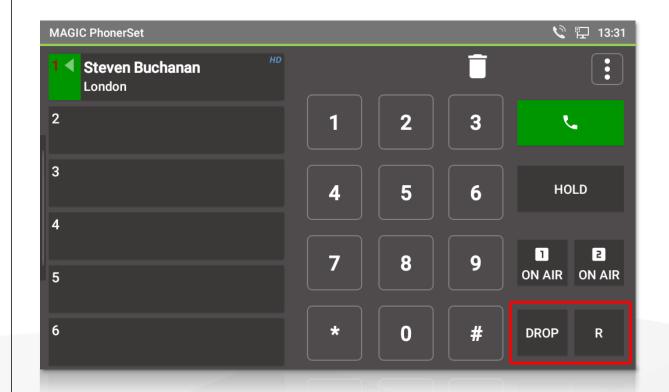

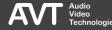

#### Call Control – Call Transfer

- Tap the R button during a call to transfer the call.
- After pressing the R button to transfer a call, type the number you wish to transfer the call to and press R again.
- If the call is in Pretalk you can talk to the recipient before completing the call transfer.
- Press R again to retrieve the call.
- Press Drop to complete the call transfer.

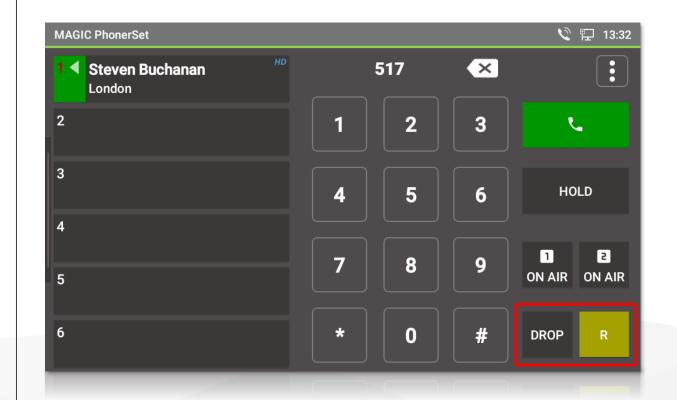

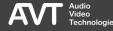

#### Call Control – More

- Additional functions are available via the three-dots menu:
  - PHONE BOOK: Tap to enter the phone book. Only available when an SQL database is configured in the MAGIC telephone hybrid.
  - LAST CALLS: Displays a list of the last calls. If an SQL database is configured the PhonerSets reads the last calls from the database.
  - LOCK ALL: All lines are locked. Incoming calls are blocked.
  - DROP ALL: All lines will be hung up except lines which are ON AIR.

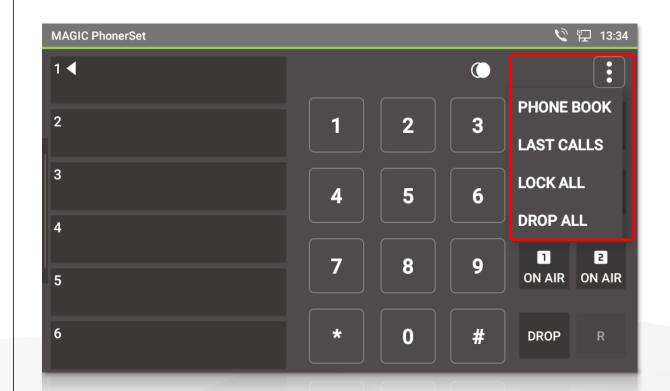

#### Quick Access

- By tapping directly on the line, standard functions can be performed more quickly:
  - The line is in PRETALK  $\rightarrow$  Tapping the line switches it to HOLD.
  - The line is in HOLD  $\rightarrow$  Tapping the line switches it to PRETALK.
  - The line is in ON AIR  $\rightarrow$  Tapping the line switches it to HOLD.
  - An outgoing call is ringing at the remote station → Tapping the line terminates the connection.
  - An incoming call is ringing  $\rightarrow$  Tap the line to answer it and set it to PRETALK.

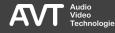

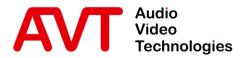

# MAGIC PhonerSet

# Operating the MAGIC PhonerSet App

GXV3350

© AVT Audio Video Technologies GmbH

☑ info@avt-nbg.de∅ www.avt-nbg.de

42

#### Main Panel

- Up to 10 telephone lines are displayed.
- The active line is marked with an arrow symbol (◀).
- Use the keypad beneath the screen to enter telephone numbers or send DTMF tones.
- The buttons at the bottom control the active line.

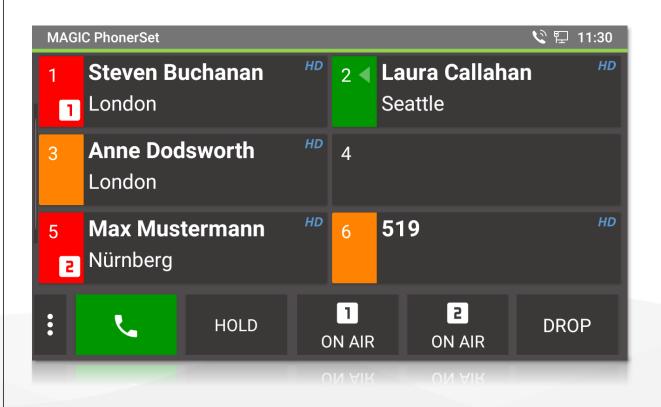

#### Dial Window – Phone Number

- Tap on a line or press a key on the keypad to open the Dial Window.
- Tap the DELETE icon 1 to delete the last digit entered.
- Tap and hold the DELETE icon 1 to delete the entire number.
- If no number has been entered, the REDIAL icon (2) will be displayed to retrieve the last dialled number.
- Tap the call button ③ to call out.
  - The colour of the button indicates whether Pretalk, Hold or On Air is used.
  - The symbol indicates whether the handset or the speakerphone is active.

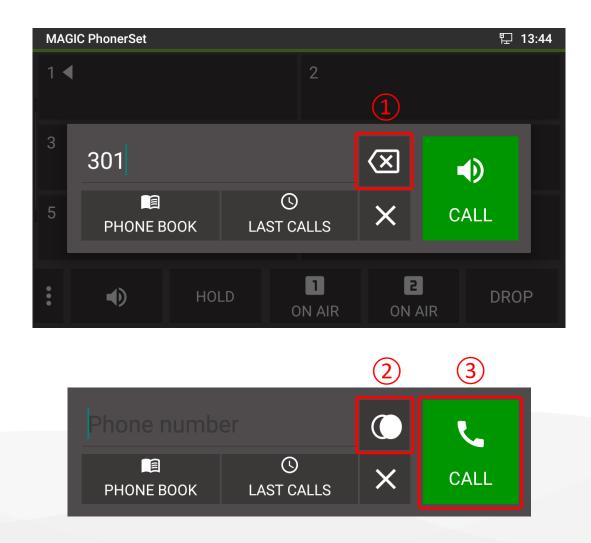

#### Dial Window – Phone Book / Last Calls

- If the an SQL database is configured on the connected MAGIC telephone hybrid, you can enter the phone book via a button 1.
- The Last Calls button (2) opens a list of last called numbers.
  - The list is retrieved from the SQL database.
  - If there is no SQL database configured on the MAGIC telephone hybrid, the last calls list is maintained locally.

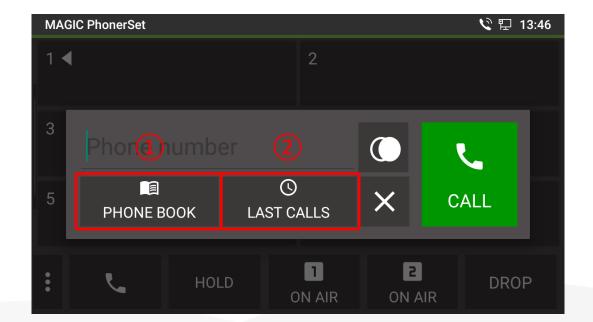

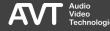

## Line Card

- The line card 1 provides a compact overview of the status of each line:
  - Colour of the line number:
    - Red: The caller was ON AIR.
    - Green: The call is ready to be put ON AIR.
    - White: Standard colour.
  - The Arrow (◀) marks the active line.
  - Background colour:
    - Green: Call in PRETALK
    - Orange: Call in HOLD
    - Red: Call ON AIR
    - Yellow: Call ringing.
    - Purple: Line locked.

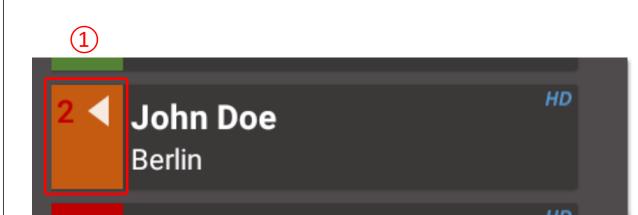

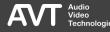

### Line Information

- To the right of the line card, additional information 1 is displayed during a connection depending on availability:
  - Phone number or SIP name of the caller.
  - Name of the caller if available in the phone book.
  - Caller's residence if available in the phone book.
  - The HD icon is displayed when the call is set up in HD-Voice quality.
  - Depending on the number of lines displayed, some information may not always be visible.

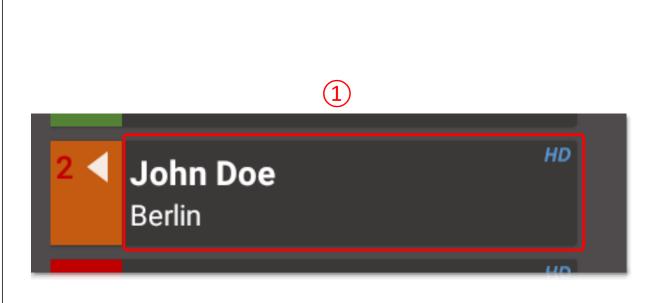

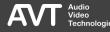

#### Call Control – Pretalk

- With the buttons at the bottom, you may answer calls, set up calls and set the audio line for the active line.
- PRETALK: Conduct the pretalk with the handset or via the microphone and speaker of the phone.
- An icon 1 on the button indicates whether the speakerphone or the handset is active.
- Tap the Pretalk button ① to switch between handset and speakerphone.

| MAG | MAGIC PhonerSet 💙 🏆 13:47  |        |      |          |             |      |  |
|-----|----------------------------|--------|------|----------|-------------|------|--|
| 1 < | <b>Steven Bu</b><br>London | chanan | HD 2 | 2        |             |      |  |
| 3   |                            |        | 2    | 1        |             |      |  |
| 5   |                            |        | e    | 5        |             |      |  |
| :   | ر ۵                        | HOLD   |      | ı<br>AIR | 2<br>ON AIR | DROP |  |
|     |                            |        |      |          |             |      |  |

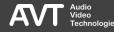

#### Call Control – Hold

- HOLD: The caller hears the HOLD signal, which is configured in the hybrid.
- Tap HOLD again to signal that the pretalk is done and the caller may be switched to ON AIR.
  - The label of the Hold button changes to HOLD READY.
- When the call was ON AIR, the Hold button displays HOLD AIR.

| MAG | MAGIC PhonerSet 💙 🖓 13:47  |         |                 |             |      |  |  |
|-----|----------------------------|---------|-----------------|-------------|------|--|--|
| 1 < | <b>Steven Bu</b><br>London | uchanan | <sup>HD</sup> 2 |             |      |  |  |
| 3   |                            |         | 4               |             |      |  |  |
| 5   |                            |         | 6               |             |      |  |  |
| :   | ٢                          | HOLD    | 1<br>ON AIR     | 2<br>ON AIR | DROP |  |  |
|     |                            |         |                 |             |      |  |  |

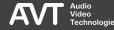

### Call Control – On Air

- ON AIR: The caller is switched to the ON AIR audio interface set in the hybrid.
- On ON AIR, it is not possible to hang up the call.
- MAGIC PhonerSet supports up to 4 ON AIR buttons.
- The On Air fader number is indicated on the button in the control bar and on the line card.

| MAG | MAGIC PhonerSet 💙 😨 13:47   |         |                 |             |      |  |  |
|-----|-----------------------------|---------|-----------------|-------------|------|--|--|
| 1 < | <b>Steven B</b> i<br>London | uchanan | <sup>HD</sup> 2 |             |      |  |  |
| 3   |                             |         | 4               |             |      |  |  |
| 5   |                             |         | 6               |             |      |  |  |
| :   | ٢                           | HOLD    | 1<br>ON AIR     | 2<br>ON AIR | DROP |  |  |
|     |                             |         |                 |             |      |  |  |

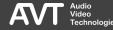

#### Call Control – Drop

- End calls via the DROP button.
  - Dropping a call is only possible if the call is in Pretalk or Hold. Calls which are On Air cannot be dropped. Put the call in Hold or Pretalk to be able to drop it.
- Tap the DROP button when the line is disconnected to lock the line. Incoming calls are then rejected.

| MAG | IC PhonerSet                |         |    |             | ℃ 🖫 13:47   |      |
|-----|-----------------------------|---------|----|-------------|-------------|------|
| 1 < | <b>Steven B</b> u<br>London | uchanan | HD | 2           |             |      |
| 3   |                             |         |    | 4           |             |      |
| 5   |                             |         |    | 6           |             |      |
| :   | ٩                           | HOLD    | С  | 1<br>DN AIR | 2<br>ON AIR | DROP |
|     |                             |         |    |             |             |      |

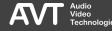

#### Call Control – More

- Additional functions are available via the three-dots menu:
  - PHONE BOOK: Tap to enter the phone book. Only available when an SQL database is configured in the MAGIC telephone hybrid.
  - LOCK ALL: All lines are locked.
     Incoming calls are blocked.
  - DROP ALL: All lines will be hung up except lines which are ON AIR.

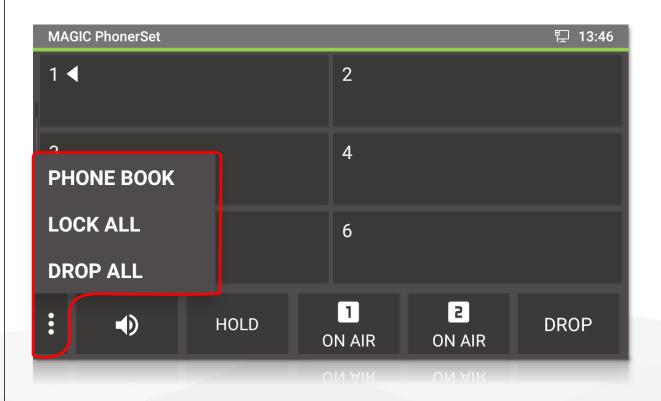

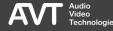

#### Quick Access

- By tapping directly on the line, standard functions can be performed more quickly:
  - The line is in PRETALK  $\rightarrow$  Tapping the line switches it to HOLD.
  - The line is in HOLD  $\rightarrow$  Tapping the line switches it to PRETALK.
  - The line is in ON AIR  $\rightarrow$  Tapping the line switches it to HOLD.
  - An outgoing call is ringing at the remote station → Tapping the line terminates the connection.
  - An incoming call is ringing  $\rightarrow$  Tap the line to answer it and set it to PRETALK.

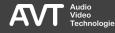

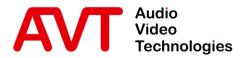

# MAGIC PhonerSet

# Updating the App

© AVT Audio Video Technologies GmbH

☑ info@avt-nbg.de∅ www.avt-nbg.de

#### Allow Installation

- The app is delivered by AVT as a file and can be transferred to the phone via a USB drive.
- The installation of an app from a USB drive must first be activated in the settings.
- To do this, open the settings and select the category SECURITY SETTINGS in the BASIC section.
- In the DEVICE MANAGEMENT section, activate UNKNOWN SOURCES.
  - Confirm the subsequent safety warning.
  - You may deactivate this option again after installing the app.

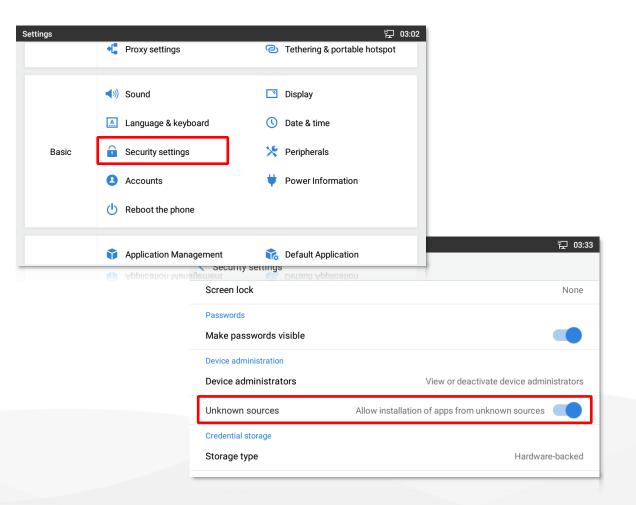

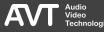

#### **Current Version**

- Find the current version of the PhonerSet App in the download area of our website https://avt-nbg.de.
- Copy the MAGIC PhonerSet App (\*.apk) to a USB flash drive.
- Connect the USB flash drive to the telephone.
  - Grandstream GXV3350: The USB connector is located on the back. Connected extensions must be unplugged first.
  - Grandstream GXV3370 / GXV3380: The USB port is located behind the flap on the right side of the phone.

| Audio<br>Video<br>Technologies      | Products Downloads Contact News Videos                                              | 登 SUPPORT PORTAL            |
|-------------------------------------|-------------------------------------------------------------------------------------|-----------------------------|
| DOWNLOADS                           |                                                                                     |                             |
| Manuals & So                        | ftware                                                                              |                             |
|                                     |                                                                                     |                             |
|                                     |                                                                                     |                             |
| CATEGORIES                          | Software                                                                            |                             |
| Datasheets & Catalogues             | In this area the latest firmware and PC Software for your system can be downloaded. |                             |
| Documentations                      |                                                                                     |                             |
| Quick Guides<br>Software            | Telephone Hybrids                                                                   |                             |
| Sortware                            | MAGIC PhonerSet (v1.101)                                                            | APK, 3.28 MB, 25.10.2021 📋  |
|                                     | MAGIC System Manager (v1.125)                                                       | EXE, 35.24 MB, 31.08.2021 📋 |
| PERSONAL ADVICE                     | MAGIC TH1 G0 (v1.620)                                                               | SSW, 2.41 MB, 22.07.2021 📋  |
| Monday – Friday<br>9.00 – 16.00 CET | MAGIC TH1 Go PC (v1.620)                                                            | EXE, 5.88 MB, 23.07.2021 📋  |
| 🖂 info@avt-nbg.de                   | MAGIC TH2plus (v3.301)                                                              | EXE, 5.64 MB, 18.01.2022 📋  |
|                                     | MAGIC TH2plus Intercom (v2.420)                                                     | EXE, 3.73 MB, 27.07.2018 📋  |
|                                     | MAGIC TH6 (v3200)                                                                   | EXE, 5.86 MB, 16.07.2021 📋  |
|                                     | MAGIC TH6 Intercom (v2.420)                                                         | EXE, 3.95 MB, 27.07.2018 📋  |
|                                     |                                                                                     |                             |

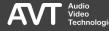

#### Installation

- Open the FILE MANAGER from the phone's home screen.
- Navigate to the directory of the MAGIC PhonerSet App installation file and tap this file.
- Confirm the message with INSTALL.
- When the MAGIC PhonerSet App is installed, tap DONE.

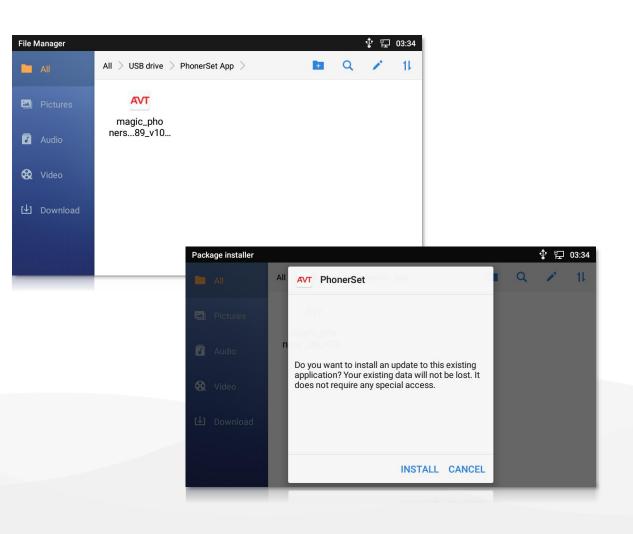

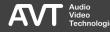

#### Default Phone App

- At the first installation the MAGIC PhonerSet App must be set as default phone app.
- To do so, open the settings and select DEFAULT APPLICATIONS in the APPS section.
- Scroll down to PHONE APP and select the MAGIC PhonerSet App.

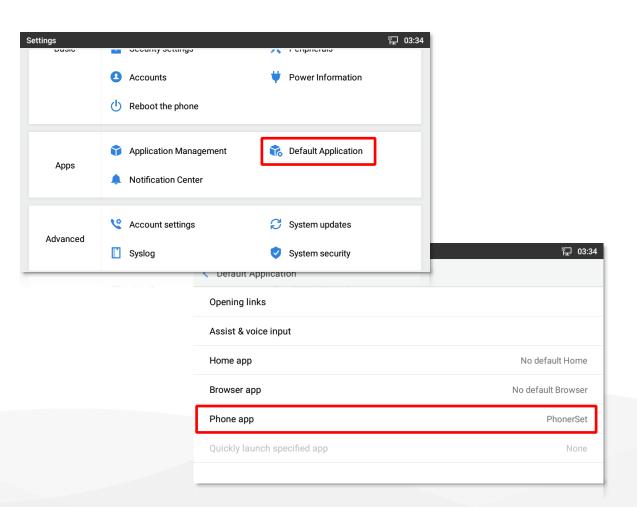

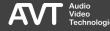

#### App Permissions

- The first time you start the MAGIC PhonerSet App you will be asked to grant the App the following permissions:
  - MAKE AND MANAGE PHONE CALLS: This permission is required to read the status of the telephone lines.
  - RECORD AUDIO: This permission is required to access the microphones for pretalk.
- The MAGIC PhonerSet App requires both permissions for correct operation.

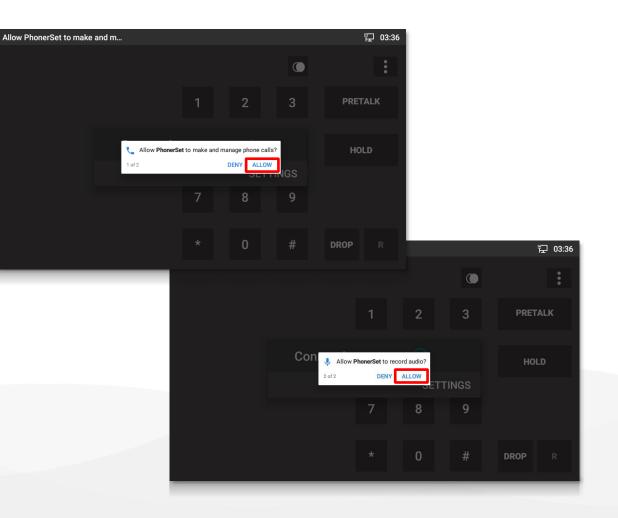

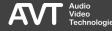

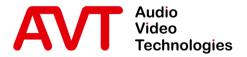

# MAGIC PhonerSet

# Configuration Grandstream Telephone

© AVT Audio Video Technologies GmbH

☑ info@avt-nbg.de∅ www.avt-nbg.de

#### Home Screen

- The phone's home screen consists of two pages:
  - Page 1 shows time, date and the icon of the MAGIC PhonerSet App.
  - Page 2 provides access to the settings and the file manager.
- Tap SETTINGS to start configuring the phone.

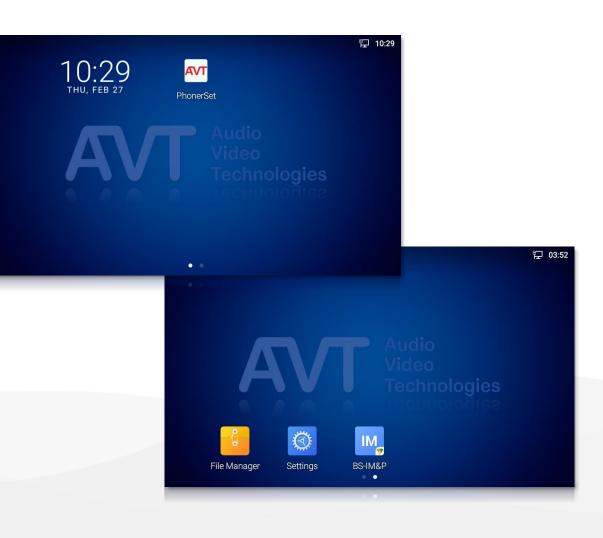

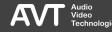

# Language (1)

- The language of the phone's user interface can be configured.
- To do this, select LANGUAGE & KEYBOARD in the BASIC section.
- This does not change the language of the MAGIC PhonerSet app.
  - The MAGIC PhonerSet app is only provided in English.

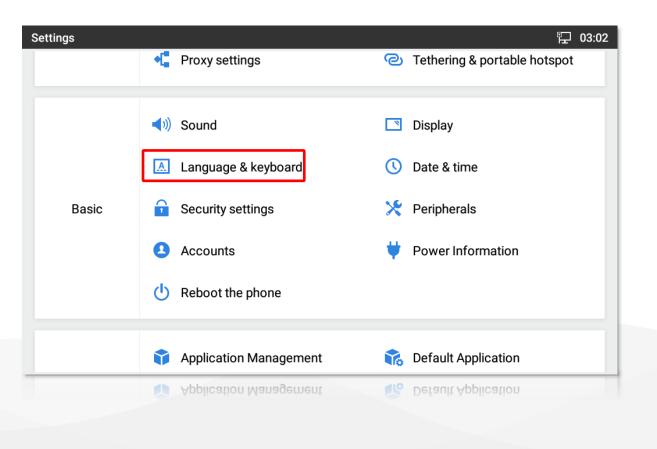

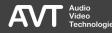

- Select LANGUAGE on the LANGUAGE & KEYBOARD page.
- All installed languages are displayed.
- Tap and hold the icon to the right of the desired language and drag it to the top to select the language.
- Tap the pen icon in the upper right to delete unnecessary languages.
- If the desired language is not listed, you may install additional languages by selecting ADD A LANGUAGE.

| Language & keyboard        | 문 03:36                                 |
|----------------------------|-----------------------------------------|
| < Language & keyboard      |                                         |
| Language                   | English (United States) and German (Ger |
| Spell checker              | Android Spell Checker (AOSP)            |
| Personal dictionary        |                                         |
| Keyboard and input methods |                                         |
| Current Keyboard           |                                         |
| Virtual keyboard           |                                         |
| Physical keyboard          | Settings                                |
|                            | Language preferences                    |
|                            | + Add a language                        |
|                            | 1 English (United States)               |
|                            | 2 Deutsch (Deutschland)                 |
|                            |                                         |
|                            |                                         |
|                            |                                         |
|                            |                                         |
|                            |                                         |

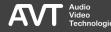

# Network (1)

 Open the settings and select ETHERNET SETTINGS in the NETWORK section.

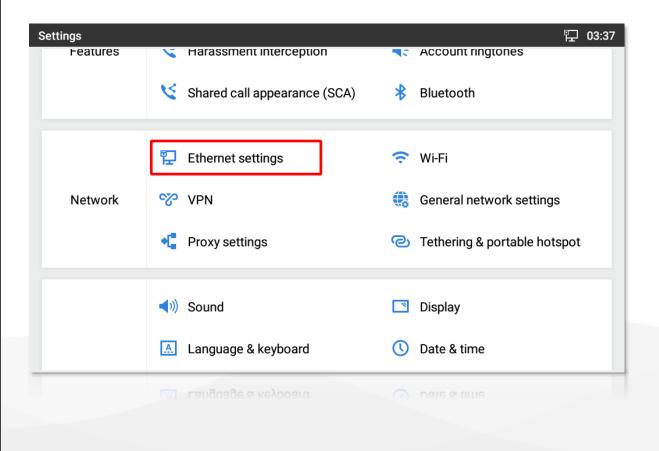

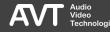

# Network (2)

- Select IPV4 SETTINGS on the ETHERNET SETTINGS page.
- It is recommended to assign a static IP address to the phone.
  - To do so, select STATIC IP as IPV4 ADDRESS TYPE.
- Tap on the addresses to change the parameters.

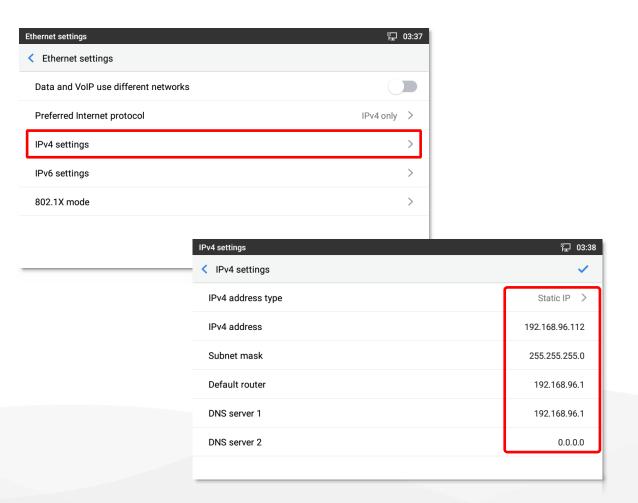

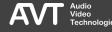

# Screen Lock (1)

- On the following pages you will find the settings to display the PhonerSet App exclusively on the screen.
- To start other apps, or to access the settings, you will be required to enter a password.
- When the phone is restarted the PhonerSet App will not be displayed until the password is entered.
- Select SECURITY SETTINGS in the BASIC section to start the configuration.

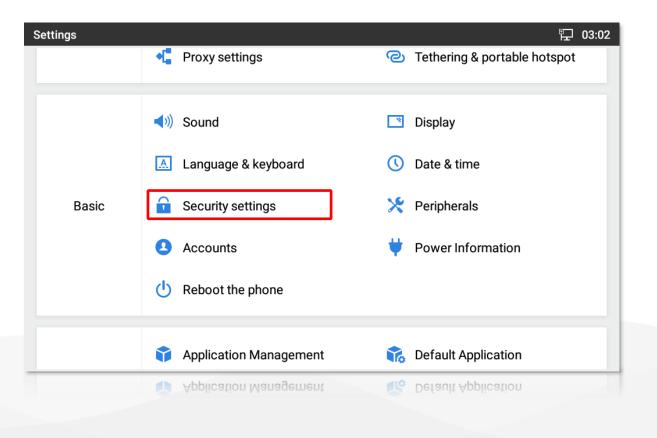

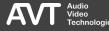

# Screen Lock (2)

- Select DISPLAY LOCK on the SECURITY SETTINGS page.
- For secure access protection, it is recommended to set up a PASSWORD.
- The phone will guide you through the password setup.

| Security settings      | 行 03:57                                         |                     |
|------------------------|-------------------------------------------------|---------------------|
| Security settings      |                                                 |                     |
| Device security        |                                                 |                     |
| Screen lock            | Password 🚖                                      |                     |
| Passwords              |                                                 |                     |
| Make passwords visible | ••                                              |                     |
| Device administration  |                                                 |                     |
| Device administrators  | View or deactivate device administrators        |                     |
| Unknown sources        | Allow installation of apps from unknown sources |                     |
| Credential storage     | Security settings                               | 문 03:40             |
| Otore and theme        | < Choose screen lock                            |                     |
|                        | None                                            |                     |
|                        | Pattern                                         |                     |
|                        | Password                                        | Current screen lock |
|                        |                                                 |                     |
|                        |                                                 |                     |
|                        |                                                 |                     |
|                        |                                                 |                     |
|                        |                                                 |                     |
|                        |                                                 |                     |
|                        |                                                 |                     |

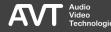

## Screen Lock (3)

- Screen pinning means that an app remains permanently in the foreground.
- A password must be entered to exit the App or to open the notification bar.
- On the SECURITY SETTINGS page, select SCREEN PINNING.
- Enable SCREEN PINNING.
- Enable ASK FOR PASSWORD BEFORE UNPINNING.

| ecurity settings         | 定 03:40                                                                                                    |
|--------------------------|----------------------------------------------------------------------------------------------------|
| User credentials         | View and modify stored credentials                                                                                                    |
| Install from SD card     | Install certificates from SD card                                                                                                    |
| Clear credentials        | Remove all certificates                                                                                                    |
| Advanced<br>Trust agents | View or deactivate trust agents                                                                                                    |
| Screen pinning           | view of deactivate trust agents                                                                                                    |
| Apps with usage access   | Screen pinning                                                                                                    |
|                          |                                                                                                    |
|                          | < Screen pinning                                                                                                    |
|                          | < Screen pinning Screen pinning                                                                                                    |
|                          |                                                                                                    |
|                          | Screen pinning                                                                                                    |
|                          | Screen pinning<br>Ask for password before unpinning<br>When this setting is turned on, you can use screen pinning                                                                                                    |
|                          | Screen pinning<br>Ask for password before unpinning<br>When this setting is turned on, you can use screen pinning<br>you unpin.                                                                                                    |
|                          | Screen pinning<br>Ask for password before unpinning<br>When this setting is turned on, you can use screen pinning<br>you unpin.<br>To use screen pinning:                                                                                                    |
|                          | Screen pinning         Ask for password before unpinning         When this setting is turned on, you can use screen pinning you unpin.         To use screen pinning:         1. Make sure screen pinning is turned on.                                             |
|                          | Screen pinning         Ask for password before unpinning         When this setting is turned on, you can use screen pinning you unpin.         To use screen pinning:         1. Make sure screen pinning is turned on.         2. Open the screen you want to pin. |

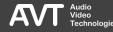

## Screen Lock (4)

- It is important to prevent the display from being turned off or the screen saver from being activated, as this will lock the screen.
- The MAGIC PhonerSet App would only be available again after entering the password.
- Select DISPLAY in the BASIC section.
- Set SCREEN TIMEOUT to NEVER.
- Set the SCREENSAVER PERIOD to NEVER.

| Settings | •   | Proxy settings     | e                                    | 및 03:02<br>• Tethering & portable hotspot |             |    |
|----------|-----|--------------------|--------------------------------------|-------------------------------------------|-------------|----|
|          | (۱) | Sound              |                                      | Display                                   |             |    |
|          | A   | Language & keyboar | rd 🕔                                 | Date & time                               |             |    |
| Basic    |     | Security settings  | ×                                    | Peripherals                               |             |    |
|          | 8   | Accounts           | ¥                                    | Power Information                         |             |    |
|          | ወ   | Reboot the phone   |                                      |                                           |             |    |
|          |     | Application Man    | splay<br>Display<br>Brightness level |                                           |             | 03 |
|          |     | Г                  | Screen timeout                       |                                           | Never       | >  |
|          |     |                    | Screensaver time                     | eout                                      | Never       | >  |
|          |     |                    | Screen saver                         |                                           | Screensaver | >  |
|          |     |                    | Font size                            |                                           | Default     | >  |
|          |     |                    | Zoom mode                            |                                           | $\bigcirc$  |    |
|          |     |                    |                                      |                                           |             |    |

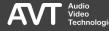

## Screen Lock (5)

- The PhonerSet App must be pinned after each start.
- To do so, tap the menu key (≡) of the phone below the screen).
- Tap MANAGEMENT on the right.
- A stack of running apps is displayed.
- Close the apps until the PhonerSet app is displayed on top.
- Tap the pin icon.

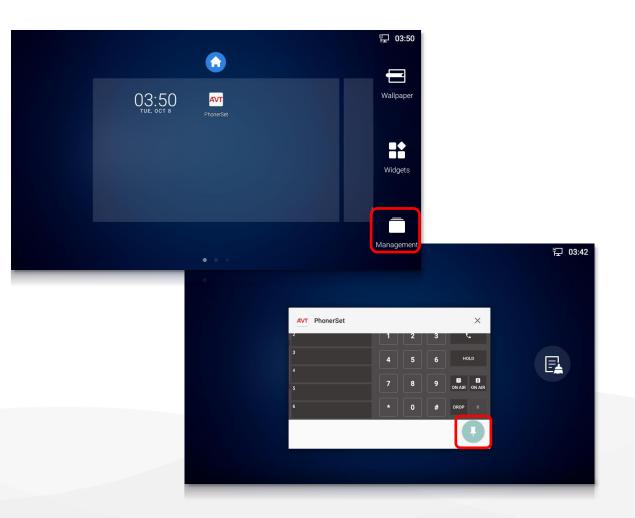

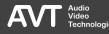

# Screen Lock (6)

- The PhonerSet App is now pinned to the screen.
- To unpin the PhonerSet App, tap and hold the BACK icon below the screen until the lock screen appears to enter the password.

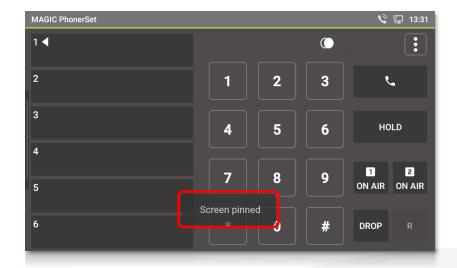

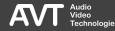

#### Web GUI – Grandstream GXV3370 / GXV3380

- The Grandstream telephones also offer a web page for configuring some basic functions.
- The credentials for preconfigured GXV3370 and GXV3380 telephones are:
  - User: admin
  - Password !admin1
- If a phone is reset to factory settings, the credentials for the first access are:
  - User: admin
  - Password: admin

|                                         | English 🗸 |
|-----------------------------------------|-----------|
|                                         |           |
| Welcome to GXV3370                      |           |
| 1 admin                                 |           |
| ê •••••• ~~~~~~~~~~~~~~~~~~~~~~~~~~~~~~ |           |
| Login                                   |           |
|                                         |           |
|                                         |           |
|                                         |           |
|                                         |           |

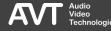

#### Web GUI – Grandstream GXV3350

- The Grandstream telephones also offers a web page for configuring some basic functions.
- The credentials for preconfigured GXV3350 telephones are:
  - User: admin
  - Password !admin1
- If the phone is reset to factory settings, the credentials for the first access are:
  - User: admin
  - Password: The password is printed on the nameplate of the telephone.

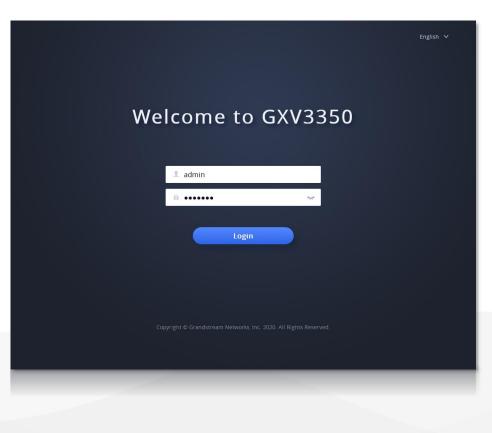

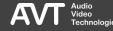

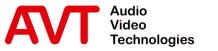

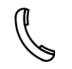

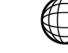

Support Hotline +49 911 2571 110 Support-Portal avt-nbg.zammad.com

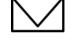

Support E-Mail support@avt-nbg.de

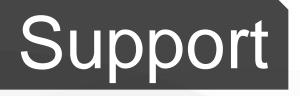

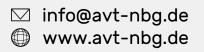

AVT Audio Video Technologies 90411 Nürnberg Nordostpark 91 Germany

03865

Audio

0